#### Blackboard Course Environment

Once you are inside of a course, there are three main parts of the course environment – the **Course Menu**, **Control Panel**, and the **Content Area**, all of which are described below.

Notice the **Edit Mode** button in the upper right corner. This button needs to be set to 'On' if editing or modifying the course. Toggling it to the 'Off' position allows an instructor to view the course as a student.

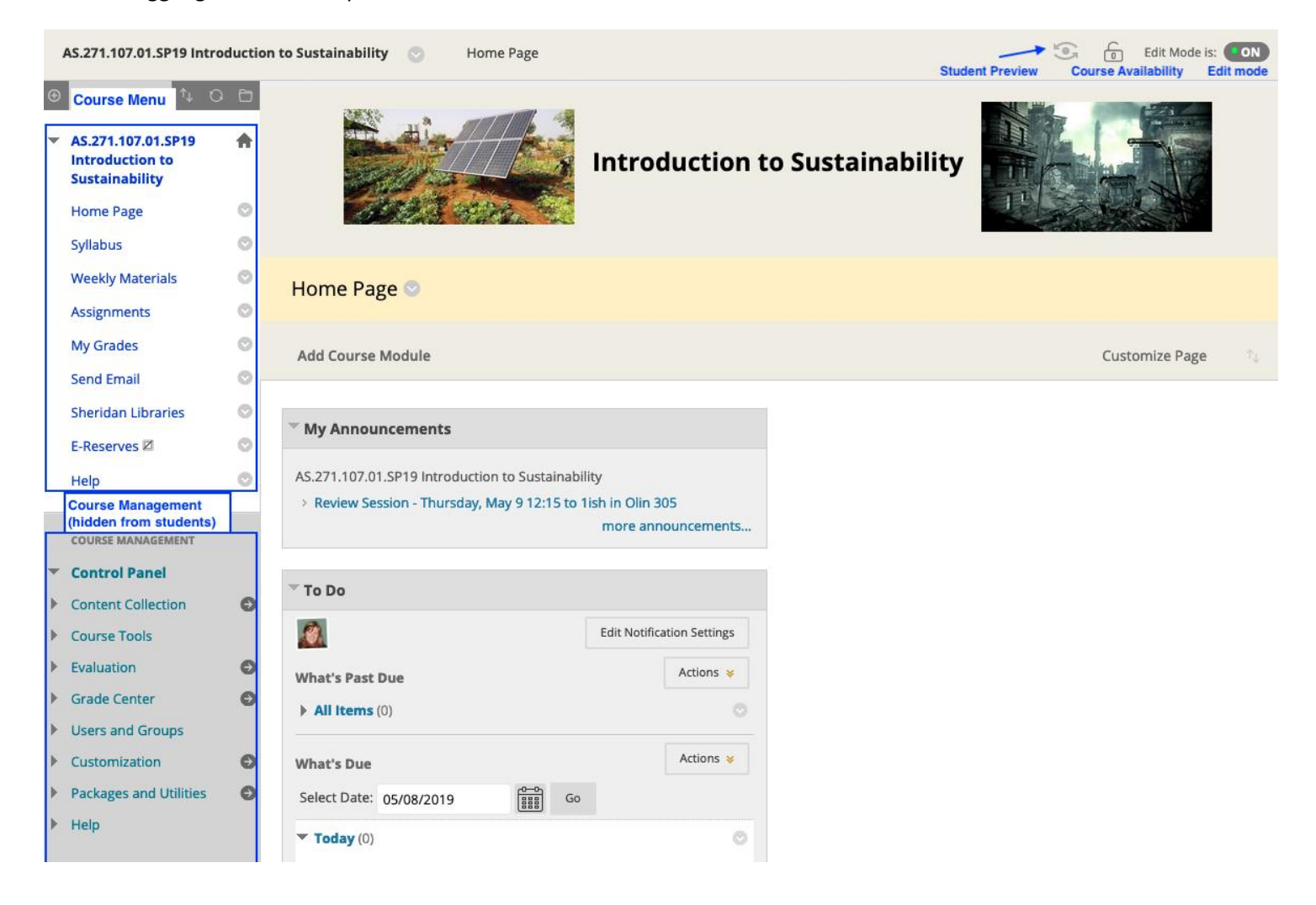

#### Course Menu at a Glance:

The course menu, located in the upper left part of the screen, is what students use to navigate through the course. It is completely customizable; links can easily be added, deleted, renamed, and reordered according to the instructor's preferences.

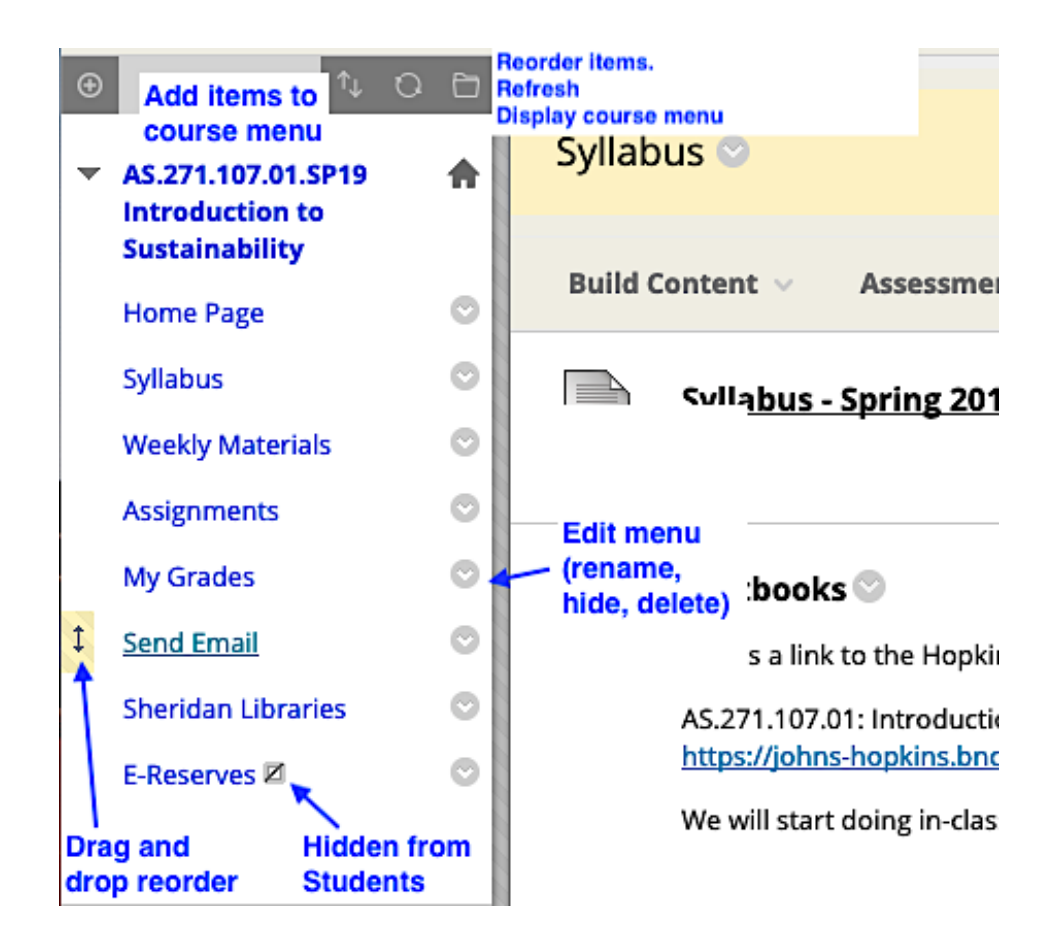

#### Control Panel at a Glance:

The control panel, located in the lower left part of the screen, is where all of the course administration takes place. It is not available or visible to students. The panel can be expanded or collapsed by clicking on the top 'Control Panel' button.

### COURSE MANAGEMENT **▼ Control Panel** Content Collection Þ. Course Tools  $\blacktriangleright$  Evaluation Grade Center Users and Groups Þ. Customization

- Þ. Packages and Utilities
- Þ Help

**Content Collection -** links to the directory of files that have been added to the course **Course Tools** - expands a menu listing all of the tools (Announcements, Blogs, Send E-Mail, etc. ) available to the instructor **Evaluation** - provides links to the performance dashboard, tracking

reports, and early warning system features **Grade Center** – links to the online grade book

**Users and Groups** - provides links enabling the instructor to add Blackboard users to a course or to create groups within a course **Customization** - allows properties and style/appearance options to be set, as well as what course tools are available to the students **Packages and Utilities** – allows the instructor to export and import course material, including the Course Copy feature **Help** – links to Blackboard help resources

#### **Content Area at a Glance:**

The content area, the main part of the screen, is where course content is displayed to students. Instructors may add a number of different types of content to course content areas. In this example, folders with course material have been added to the content area, as well as an external link and a link to a discussion forum.

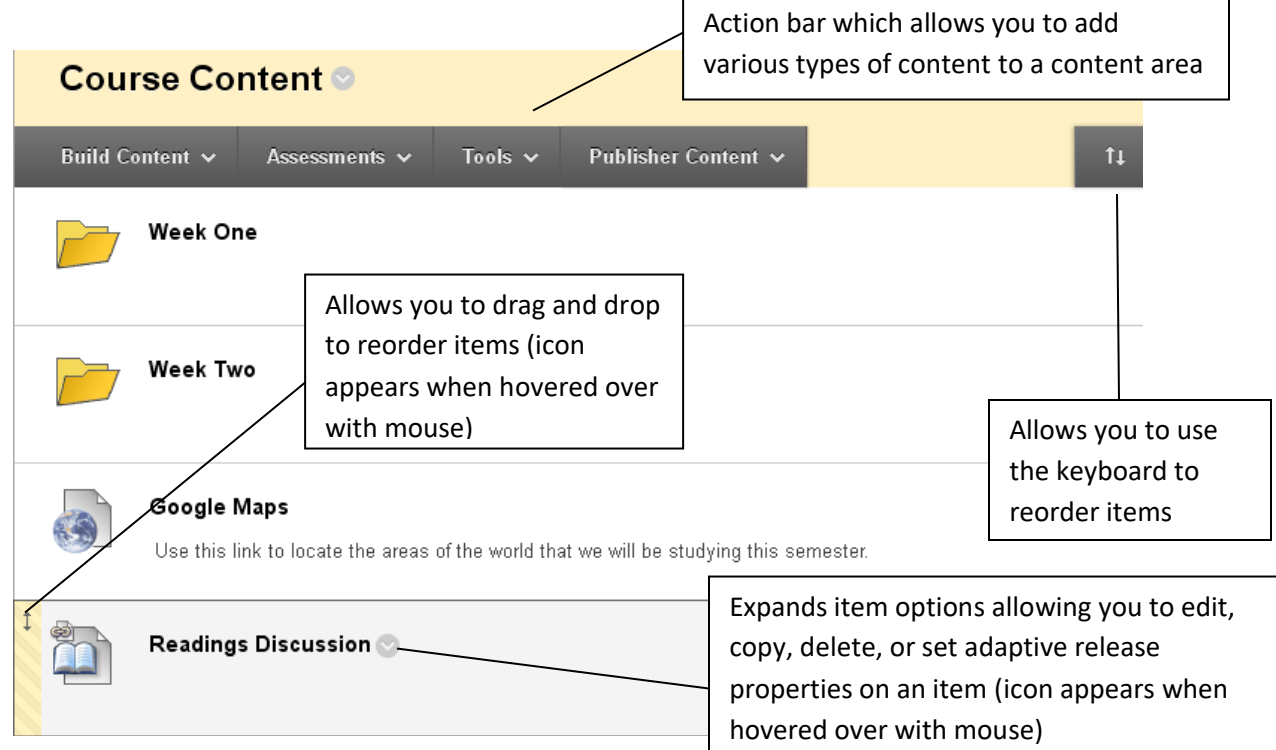